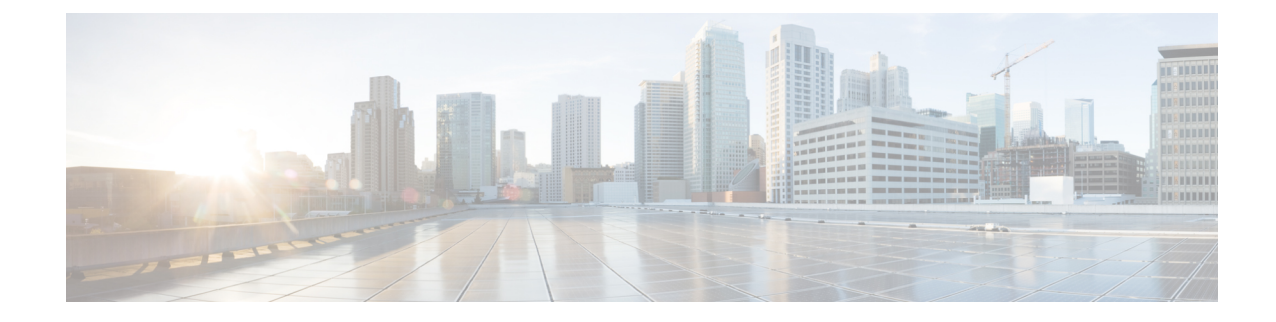

# パーティション イントラドメイン フェデ レーション用 **Microsoft Lync** の設定

パーティション イントラドメイン フェデレーション用の Microsoft Lync を設定するには、次の 手順を記載されている順序で実行します。設定が完了したら、Lync サーバでサービスを再起動 する必要があります。

(注)

Lync とのパーティション イントラドメイン フェデレーションの TLS を設定する必要がありま す。Lync では TCP はサポートされません。

- Lync [サーバのドメインの確認](#page-0-0), 1 ページ
- Lync [フェデレーション設定タスク](#page-0-1) フロー, 1 ページ

## <span id="page-0-0"></span>**Lync** サーバのドメインの確認

パーティション イントラドメイン フェデレーションの IM and Presence サービスをセット アップ する前に、MicrosoftLyncサーバに一致するプレゼンスドメインが設定されていることと、IM and Presence サービス クラスタにすべてのノードがあることを確認します。

**Cisco Unified CM IM and Presence Administration** ユーザ インターフェイスで [プレゼンス (Presence) ]>[ドメイン (Domains) ]>[検索 (Find) ] を選択し、IM and Presence サービスに設 定されたローカル ドメインと、外部サーバに設定されたシステム管理ドメインを確認します。

# <span id="page-0-1"></span>**Lync** フェデレーション設定タスク フロー

次の手順を実行して、パーティション イントラドメイン フェデレーション用に Microsoft Lync を セットアップします。この設定では、チャット専用の展開とチャット+通話の展開の両方をサポー トしています。

## はじめる前に

[フェデレーションの](cup0_b_partitioned-intradomain-federation-guide-1201_chapter_0100.pdf#unique_129) IM and Presence 設定タスク フロー

手順

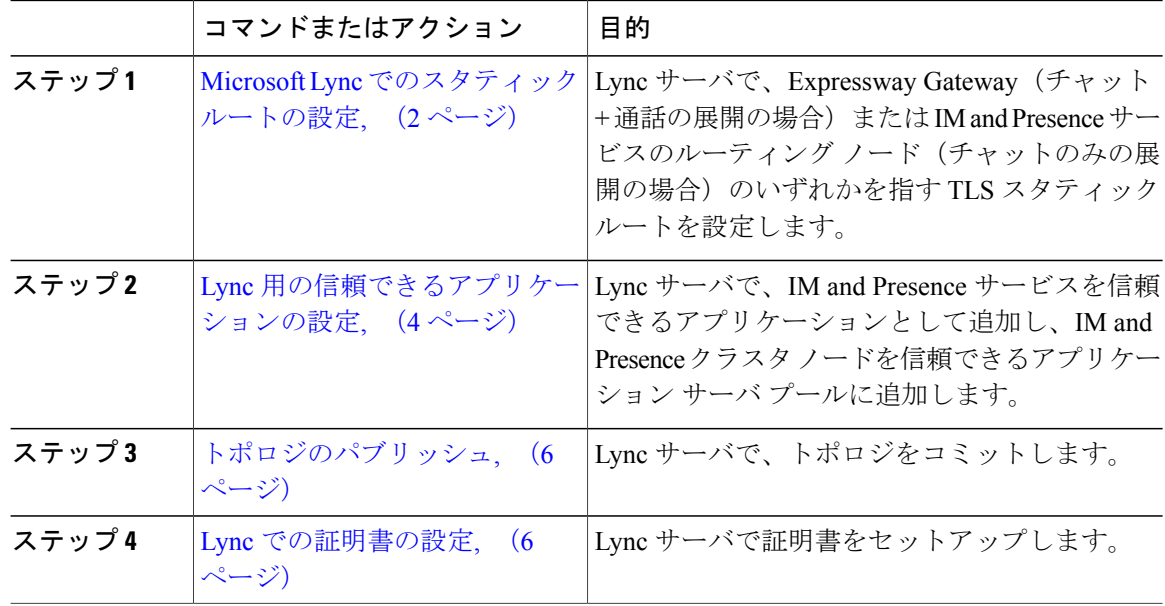

## <span id="page-1-0"></span>**Microsoft Lync** でのスタティック ルートの設定

Lync サーバ上に、次の宛先のいずれかを指す TLS スタティック ルートを作成する必要がありま す。

- チャット + 通話の展開の場合は、Expressway Gateway へのスタティック ルートを設定しま す。
- チャット専用の展開の場合は、IM andPresenceサービスルーティングノードへのスタティッ ク ルートを設定します。

TLS を使用する場合は、スタティック ルートの宛先パターンで使用する FQDN は、Lync のフ ロント エンド サーバから解決可能である必要があります。FQDN が Expressway Gateway また は IM and Presence サービスのルーティング ノードの IP アドレスに解決されることを確認しま す。 (注)

LyncFQDNをパーティションイントラドメインフェデレーションに使用されるIMandPresence サービス ドメインに一致させることはできません。

- ステップ **1** Lync Server サーバ管理シェルがインストールされたコンピュータに、ドメイン管理者などのロー ルでログインします。
	- RTCUniversalServerAdmins グループのメンバか、**New-CsStaticRoute** コマンドレットを 割り当てたロールベースアクセスコントロール(RBAC)ロールとして、ログインする 必要があります。 ヒント
- ステップ **2** [スタート(Start)] > [すべてのプログラム(All Programs)] > [Microsoft Lync Server 2010] > [Lync Server 管理シェル(Lync Server Management Shell)] の順に選択します。
- ステップ **3** TLS ルートを定義するには、次のコマンドを入力します。 **\$tlsRoute = New-CsStaticRoute -TLSRoute -Destination** *fqdn\_of\_imp\_routing\_node* **-Port** *listening\_port\_imp\_routing\_node* **-usedefaultcertificate \$true -MatchUri** *domain\_imp*

引数の説明

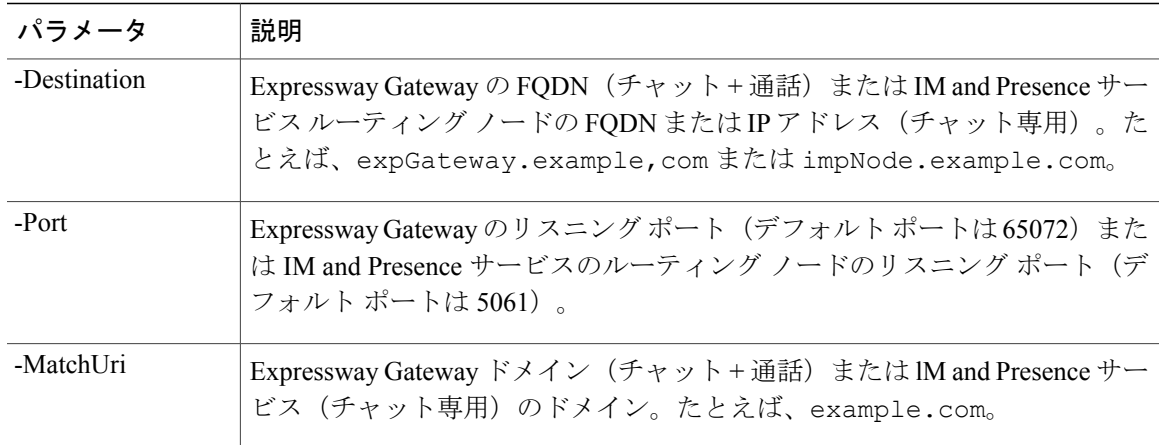

### 例:

**\$tlsRoute = New-CsStaticRoute -TLSRoute -Destination** *impNode.example.com* **-Port** *5061* **-usedefaultcertificate \$true -MatchUri** *example.com*

- (注) ドメインの子ドメインに一致させるには、**-MatchUri** パラメータに、たとえば \*.sip.com などのワイルドカード値を指定できます。この値は sip.com サフィックス を持つどのドメインにも一致します。
	- Microsoft Lync Server 2013 で IPv6 を使用する場合、**-MatchUri** パラメータの \* ワイ ルドカード オプションはサポートされていません。
- ステップ **4** 新しく作成されたスタティック ルートを中央管理ストアで保持されていることを確認します。次 のコマンドを入力します。

**Set-CsStaticRoutingConfiguration -Route @{Add=\$tlsRoute}**

IM and Presence サービス ノードをルーティングする場合のみこの手順を実行しま す。 (注)

- ステップ **5** 新しいスタティック ルートを保持するように設定した場合、コマンドが正常に実行されたことを 確認します。次のコマンドを入力します。 **Get-CsStaticRoutingConfiguration | Select-Object -ExpandProperty Route**
- ステップ **6** Lync のコントロール パネルを開きます。[外部ユーザアクセス(External User Access)] 領域で、 次の手順を実行します。
	- a) [新規 (New) ] をクリックし、Lync がフェデレーションを実行しているドメイン (IM and Presence サービス ドメイン)のパブリック プロバイダーと VCS Expressway Gateway の FODN を作成します。
	- b) 新しいパブリック プロバイダーで、このプロバイダーとのすべての通信を許可するユーザ レ ベルの検証を設定します。

## 次の作業

Lync [用の信頼できるアプリケーションの設定](#page-3-0), (4 ページ)

## <span id="page-3-0"></span>**Lync** 用の信頼できるアプリケーションの設定

Lync サーバで、IM and Presence サービスを信頼できるアプリケーションとして追加し、各 IM and Presence クラスタ ノードを信頼できるアプリケーション サーバ プールに追加します。この手順 は、Enterprise Edition と Standard Edition の両方の Lync 展開に適用されます。

## 手順

- ステップ **1** 以下のコマンドを使用して、IM and Presence サービス展開に対して信頼できるアプリケーション サーバを作成します。
	- プールの登録サービスの FQDN 値を検証するために **Get-CsPool** を入力できま す。 ヒント

**New-CsTrustedApplicationPool -Identity** *trusted\_application\_pool\_name\_in FQDN\_format* **-Registrar** Lync\_Registrar\_service\_FQDN **-Site** *ID\_for\_the\_trusted\_application\_pool\_site*

**-TreatAsAuthenticated \$true -ThrottleAsServer \$true -RequiresReplication \$false -OutboundOnly \$false -Computerfqdn** *first\_trusted\_application\_computer*

例:

**New-CsTrustedApplicationPool -Identity** *trustedpool.sip.com* **-Registrar** *lyncserver.synergy.com* **-Site** *1* **-TreatAsAuthenticated \$true -ThrottleAsServer \$true -RequiresReplication \$false -OutboundOnly \$false -Computerfqdn** *impserverPub.sip.com*

引数の説明

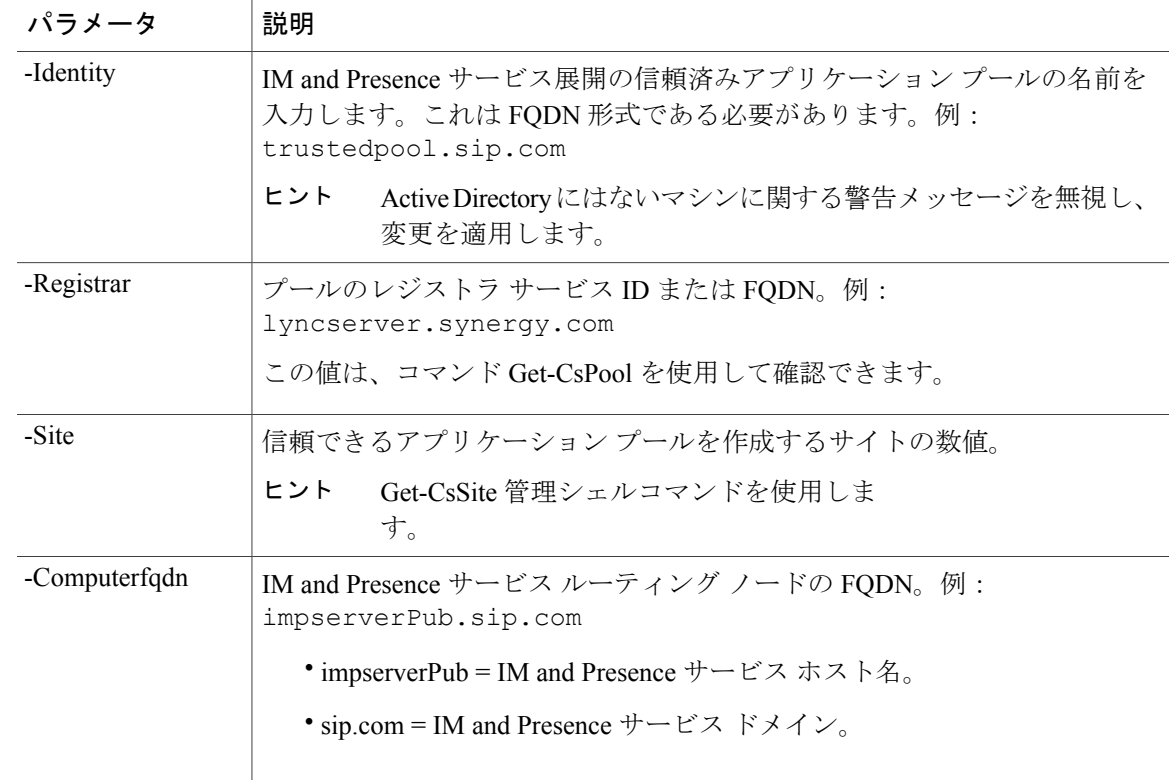

ステップ2 各IM and Presence サービス ノードに次のコマンドを入力し、新しいアプリケーションプールに信 頼できるアプリケーションのコンピュータとしてノードの FQDN を追加します。 **New-CsTrustedApplicationComputer -Identity** *imp\_FQDN* **-Pool** *new\_trusted\_app\_pool\_FQDN*

#### 例:

**New-CsTrustedApplicationComputer -Identity** *impserver2.sip.com* **-Pool** *trustedpool.sip.com*

引数の説明

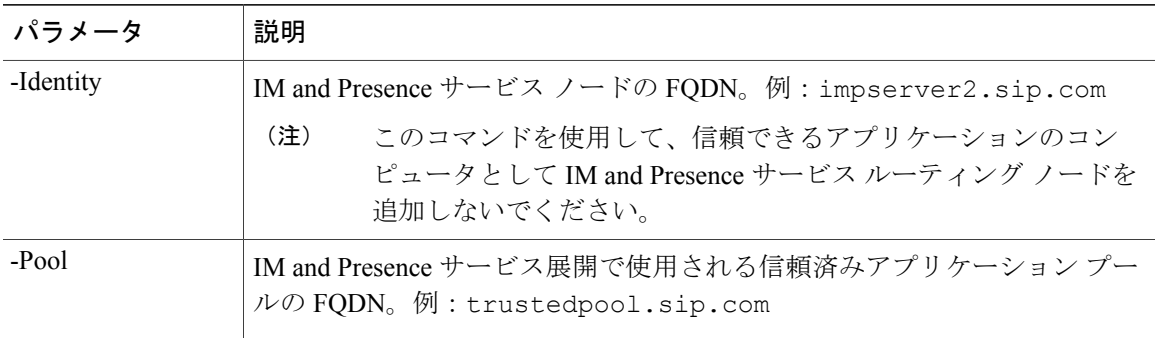

ステップ **3** 新しい信頼済みアプリケーションを作成し、それを新規アプリケーション プールに追加するに は、次のコマンドを入力します。 **New-CsTrustedApplication -ApplicationID** *new\_application\_name* **-TrustedApplicationPoolFqdn** *new\_trusted\_app\_pool\_FQDN* **-Port 5061**

#### **IM and Presence** サービス リリース **12.0(1)** パーティション イントラドメイン フェデレーション ガイド

## 例:

**New-CsTrustedApplication -ApplicationID** *imptrustedapp.sip.com* **-TrustedApplicationPoolFqdn** *trustedpool.sip.com* **-Port 5061**

引数の説明

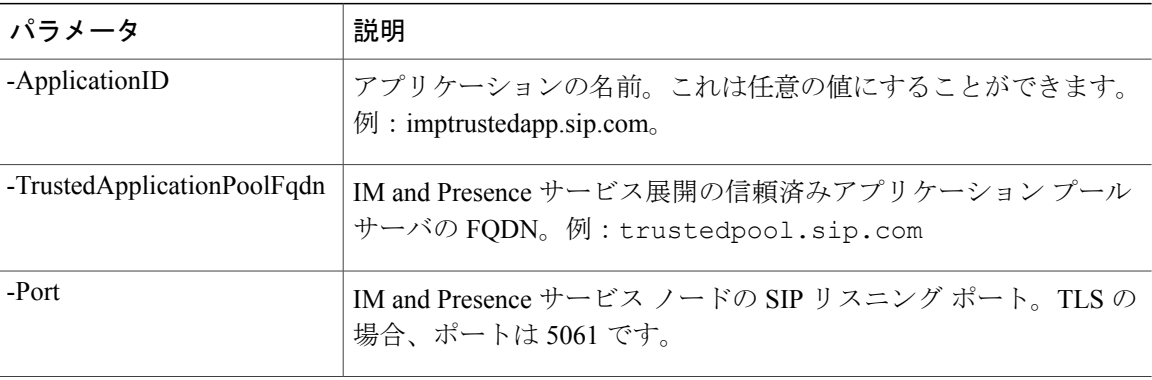

## 次の作業

[トポロジのパブリッシュ](#page-5-0), (6 ページ)

## <span id="page-5-0"></span>トポロジのパブリッシュ

次の手順は、トポロジをコミットする例を示します。

## 手順

- ステップ **1** Lync サーバ管理シェルにログインします。
- <span id="page-5-1"></span>ステップ **2 Enable-CsTopology** コマンドを入力して、トポロジを有効にします。

## 次の作業

Lync [での証明書の設定](#page-5-1), (6 ページ)

## **Lync** での証明書の設定

次のタスクを実行して、IM andPresence サービスによるパーティション イントラドメイン フェデ レーション用に Lync サーバに証明書をインストールおよび設定します。

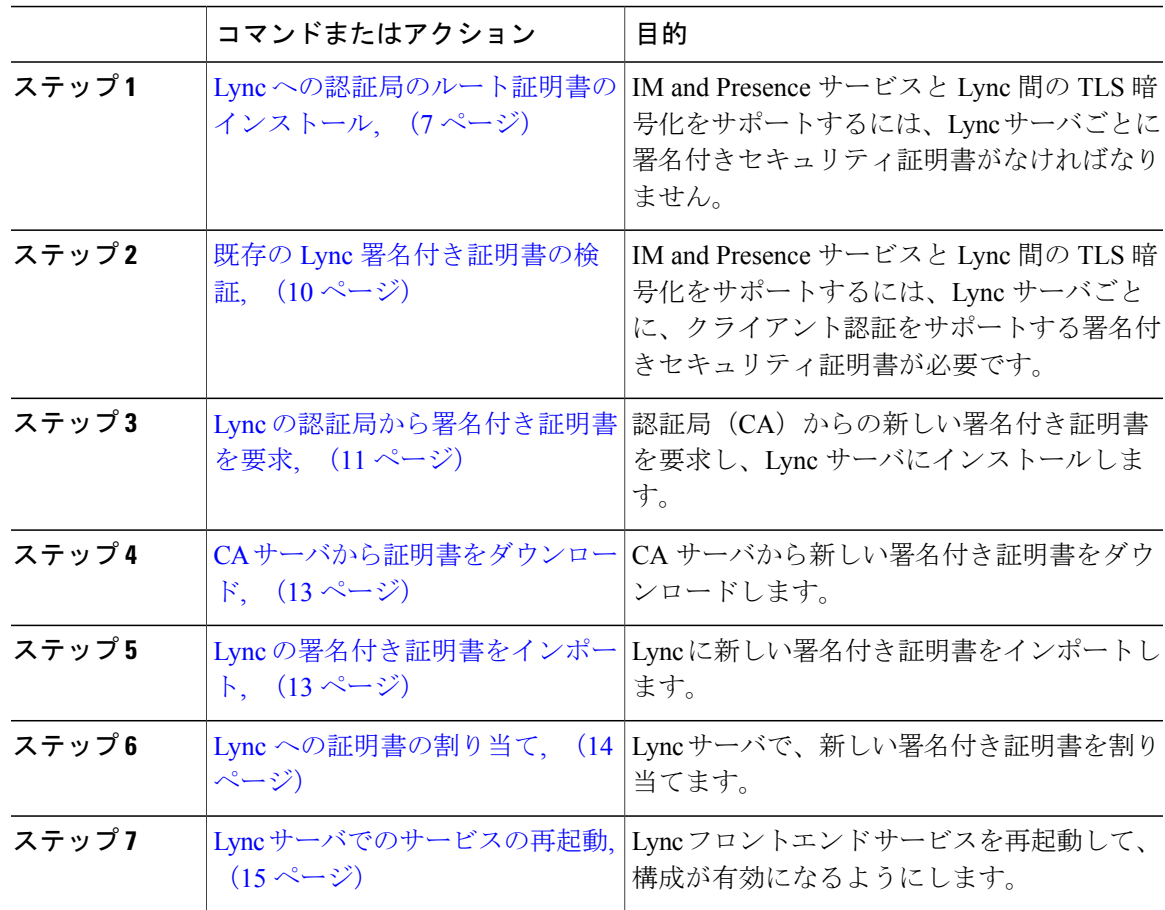

## <span id="page-6-0"></span>**Lync** への認証局のルート証明書のインストール

TLS の設定は、IM and Presence サービスと Lync との間のパーティション イントラドメイン フェ デレーションに使用する必要があります。TCP は使用できません。IM and Presence サービスおよ び Lync 間の TLS 暗号化をサポートするには、Lync サーバごとに署名付きセキュリティ証明書が なければなりません。この署名付き証明書は、証明書に署名した認証局(CA)のルート証明書と ともに、Lync サーバごとにインストールする必要があります。

Lync と IM and Presence サービス サーバで同じ CA を共有することをお勧めします。そうしない と、IM and Presence サービスの証明書に署名した CA のルート証明書も Lync サーバごとにインス トールする必要があります。

通常、Lync CA のルート証明書は Lync サーバごとにあらかじめインストールされています。した がって、Lync と IM and Presence サービスが同じ CA を共有する場合、ルート証明書をインストー ルする必要はありません。ただし、ルート証明書が必要な場合は、次の詳細を参照してください。

Microsoft 認証局を使用している場合、Microsoft 認証局から Lync へのルート証明書のインストー ルについて、『*Interdomain Federation for IM and Presence Service on Cisco Unified Communications Manager*』に記載の次の手順を参照してください。

- CA 証明書チェーンのダウンロード
- CA 証明書チェーンのインストール

別の CA を使用する場合は、次の手順が Lync サーバにルート証明書をインストールするための一 般的な手順です。CAからルート証明書をダウンロードする手順は、選択したCAによって異なり ます。

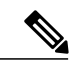

(注)

『*Integration Guide for Configuring IM and Presence Service for Interdomain Federation*』マニュア ルでは、Access Edge サーバについて説明しています。パーティション イントラドメイン フェ デレーションについては、Access Edge サーバへの参照を Lync Standard Edition サーバまたは Enterprise Edition フロント エンド サーバと置き換えることができます。

### はじめる前に

CA からルート証明書または証明書チェーンをダウンロードし、Lync サーバのハード ディスクに 保存します。

 **IM and Presence** サービス リリース **12.0(1)** パーティション イントラドメイン フェデレーション ガ

**8**

- ステップ **1** Lync サーバで、[スタート(Start)] > [実行(Run)] を選択します。
- ステップ **2** mmc と入力し、[OK] をクリックします。
- ステップ **3** [ファイル(File)] メニューで、[スナップインの追加と削除(Add/Remove Snap-in)] を選択しま す。
- ステップ **4** [スナップインの追加と削除(Add/Remove Snap-In)] ダイアログボックスで、[追加(Add)] を選 択します。
- ステップ **5** [利用可能なスタンドアロン スナップイン(Available Standalone Snap-ins)] リストで、[証明書 (Certificates)] を選択し、[追加(Add)] を選択します。
- ステップ **6** [コンピュータ アカウント(Computer Account)] を選択し、[次へ(Next)] をクリックします。
- ステップ7 [コンピュータを選択 (Select Computer) ] ダイアログ ボックスで、「ローカル コンピュータ (この コンソールを実行中のコンピュータ) (Local Computer (the computer this console is running on)) ] チェックボックスをオンにし、[終了(Finish)] を選択します。
- ステップ **8** [閉じる(Close)] をクリックしてから、[OK] をクリックします。
- ステップ **9** [証明書(Certificates)] コンソールの左側のペインで、[証明書(ローカル コンピュータ) (Certificates (Local Computer))] を展開します。
- ステップ **10** [信頼されたルート証明機関(Trusted Root Certification Authorities)] を展開します。
- ステップ **11** [証明書(Certificates)] を右クリックし、[すべてのタスク(All Tasks)] を選択します。
- ステップ **12** [インポート(Import)] をクリックします。
- ステップ **13** [インポート(Import)] ウィザードで、[次へ(Next)] をクリックします。
- ステップ **14** [参照(Browse)]を選択して、ルート証明書または証明書チェーンを保存した場所に移動します。
- ステップ **15** ファイルを選択し、[開く(Open)] をクリックします。
- ステップ **16** [Next] をクリックします。
- ステップ **17** [証明書をすべて次のストアに配置する(Place all certificates in the following store)] というデフォ ルト値のままにして、[証明書ストア(Certificate store)]の下に[信頼されたルート証明機関(Trusted Root Certification Authorities)] が表示されていることを確認します。
- ステップ **18** [次へ(Next)] をクリックしてから、[終了(Finish)] をクリックします。
- ステップ **19** 他の CA について、必要に応じて手順 11 ~ 18 を繰り返します。

## 次の作業

既存の Lync [署名付き証明書の検証](#page-9-0), (10 ページ)

#### 関連トピック

統合のトラブルシューティング

## <span id="page-9-0"></span>既存の **Lync** 署名付き証明書の検証

IM and Presence サービス および Lync 間の TLS 暗号化をサポートするには、Lync サーバごとに、 クライアント認証をサポートする署名付きセキュリティ証明書がなければなりません。署名付き 証明書がすでにLyncサーバにインストールされている場合、次の手順では、既存の署名付き証明 書がクライアント認証をサポートしているかどうかを確認する方法について説明します。

次のいずれかの OID 値が証明書に割り当てられていることを確認します。

- サーバおよびクライアント認証の両方に証明書が設定されている場合、OID 値は "1.3.6.1.5.5.7.3.1,1.3.6.1.5.5.7.3.2" です。
- 証明書がサーバ認証のみに設定されている場合、OID 値は "1.3.6.1.5.5.7.3.1" です。

- (注) Standard Edition の場合、すべての Standard Edition サーバでこの手順を実行する必要があ ります。
	- EnterpriseEditionの場合、すべてのフロントエンドサーバでこの手順を実行する必要があ ります。

- ステップ **1** Lync サーバで、[スタート(Start)] > [実行(Run)] を選択します。
- ステップ **2** mmc と入力し、[OK] をクリックします。
- ステップ **3** [ファイル(File)] メニューで、[スナップインの追加と削除(Add/Remove Snap-in)] を選択しま す。
- ステップ **4** [スナップインの追加と削除(Add/Remove Snap-In)] ダイアログボックスで、[追加(Add)] を選 択します。
- ステップ **5** [利用可能なスタンドアロン スナップイン(Available Standalone Snap-ins)] リストで、[証明書 (Certificates)] を選択し、[追加(Add)] を選択します。
- ステップ **6** [コンピュータ アカウント(Computer Account)] を選択し、[次へ(Next)] をクリックします。
- ステップ1 [コンピュータを選択 (Select Computer) ] ダイアログ ボックスで、「ローカル コンピュータ (この コンソールを実行中のコンピュータ) (Local Computer (the computer this console is running on)) ] チェックボックスをオンにし、[終了(Finish)] を選択します。
- ステップ **8** [閉じる(Close)] をクリックしてから、[OK] をクリックします。
- ステップ **9** [証明書(Certificates)] コンソールの左側のペインで、[証明書(ローカル コンピュータ) (Certificates (Local Computer))] を展開します。
- ステップ **10** [パーソナル(Personal)] を展開して、[証明書(Certificates)] を選択します。
- ステップ **11** 右側のペインで、現在 Lync で使用されている署名付き証明書を見つけます。
- ステップ12 [クライアント認証 (Client Authentication) ] が [使用目的 (Intended Purposes) ] カラムに記載され ていることを確認します。

## 次の作業

Lync [の認証局から署名付き証明書を要求](#page-10-0), (11 ページ)

## 関連トピック

統合のトラブルシューティング

## <span id="page-10-0"></span>**Lync** の認証局から署名付き証明書を要求

IM andPresenceサービスとLyncとの間でTLS暗号化をサポートするには、Lyncの各サーバには、 クライアント認証とサーバ認証をサポートする署名付きセキュリティ証明書が必要です。次の手 順は、認証局 (CA) からの新しい署名付き証明書を要求し、Lyncサーバにインストールする方法 について説明します。

次の手順は、WindowsServer 2003 認証局に基づきます。この手順は、他の Windows サーバのバー ジョンとは多少異なる場合があります。

(注)

CA にはクライアント証明書およびサーバ認証 Extended Key Usage (EKU) をサポートする証 明書のテンプレートが必要で、証明書に署名するときにこのテンプレートを使用する必要があ ります。

Lyncサーバに証明書をインストールする前に、次のいずれかのOID値が証明書に割り当てられて いることを確認します。

- サーバおよびクライアント認証の両方に証明書が設定されている場合、OID 値は "1.3.6.1.5.5.7.3.1,1.3.6.1.5.5.7.3.2" です。
- 証明書がサーバ認証のみに設定されている場合、OID 値は "1.3.6.1.5.5.7.3.1" です。

 $\boldsymbol{\mathcal{Q}}$ 

証明書署名要求(CSR)を生成する場合、特定のテンプレートタイプが指定されない場合、デ フォルト テンプレート形式が使用されます。ユーザが証明書の登録プロセス中に指定したテ ンプレートの種類は、証明書で指定されているテンプレートのタイプに一致する必要がありま す。それ以外の場合は、証明書の登録プロセスが失敗します。 ヒント

## 手順

- ステップ **1** Lync Server 管理シェルで CSR ファイルを作成するには、次のコマンドを入力します。 **Request-CsCertificate -New -Type Default -Output** *filename* **-ClientEku \$true**
	- 内部または外部証明書の特定の要求を作成する場合は、**-Type Internal** の代わりに、 **-Type External** または **-Type Default** のパラメータを使用します。 (注)

証明書に署名するために CA でカスタム証明書テンプレートを使用している場合は、コ マンド文字列に **-Template** *template\_name* パラメータを追加します。

- ステップ **2** Lync サーバにログインし、Web ブラウザを開きます。
- ステップ3 次のURLを開きます。http://ca\_server\_IP\_address/certsrv(SSL暗号化の場合、HTTP ではなく HTTPS を使用)。
- ステップ4 [証明書を要求 (Request a certificate)]を選択し、[高度な証明書を要求 (Advanced certificate request)] を選択します。
- ステップ **5** [Base-64 で暗号化した CMC または PKCS #10 ファイルを使用して証明書要求を提出(Submit a certificate request by using a base-64-encoded CMC or PKCS #10 file) 1または [Base-64 で暗号化した PKCS #7 ファイルを使用した更新要求を提出(Submit a renewal request by using a base-64-encoded PKCS #7 file) | を選択します。
- ステップ **6** テキスト エディタを使用して作成した要求ファイルを開きます。

ステップ **7** 要求ファイルからすべてのテキストをコピーし、ブラウザの [ベース 64 エンコード証明書要求 (CMC または PKCS #10 または PKCS #7)(Base-64-encoded certificate request (CMC or PKCS #10 or PKCS #7)) ] フィールドに貼り付けます。

ステップ **8** [送信(Submit)] をクリックします。

### 次の作業

## CA [サーバから証明書をダウンロード](#page-12-0), (13 ページ)

## <span id="page-12-0"></span>**CA** サーバから証明書をダウンロード

次の手順を実行し、CA サーバからルート証明書をダウンロードします。

## 手順

- ステップ **1** CA サーバにログインします。
- ステップ2 [スタート (Start) ] > [管理ツール (Administrative Tools) ] > [認証局 (Certificate Authority)] を選 択し、CA コンソールを起動します。
- ステップ3 [保留中の要求 (Pending Requests) ] をクリックします。
- ステップ **4** 右側のペインで送信した証明書の要求を右クリックし、[すべてのタスク(All Tasks)] > [発行 (Issue)] を選択します。
- ステップ **5** Lync サーバにログインし、Web ブラウザを開きます。
- ステップ6 次のURLを開きます。http://ca\_server\_IP\_address/certsrv(SSL暗号化の場合、HTTP ではなく HTTPS を使用)。
- ステップ **7** [保留中の証明書の要求の状態(View the Status of a Pending Certificate Request)] から、証明書の要 求をクリックします。
- <span id="page-12-1"></span>ステップ **8** 証明書をダウンロードします。

## 次の作業

Lync [の署名付き証明書をインポート](#page-12-1), (13 ページ)

## **Lync** の署名付き証明書をインポート

署名付き証明書をインポートするには、次の手順を実行します。

はじめる前に

(注) 次のいずれかの OID 値が証明書に割り当てられていることを確認します。

- サーバおよびクライアント認証の両方に証明書が設定されている場合、OID 値は "1.3.6.1.5.5.7.3.1,1.3.6.1.5.5.7.3.2" です。
- 証明書がサーバ認証のみに設定されている場合、OID 値は "1.3.6.1.5.5.7.3.1" です。

Lync Server 管理シェルで次のコマンドを入力し、署名付き証明書をインポートします。 **Import-CsCertificate -Path** *"signed\_certificate\_path"* **-PrivateKeyExportable \$false**

証明書に秘密キーが含まれる場合、**-PrivateKeyExportable \$true**パラメータを使用しま す。 (注)

#### 次の作業

Lync [への証明書の割り当て](#page-13-0), (14 ページ)

関連トピック

統合のトラブルシューティング

## <span id="page-13-0"></span>**Lync** への証明書の割り当て

次の手順を実行し、証明書を割り当てます。

## 手順

- ステップ **1** [開始(Start)] > [Lync サーバ展開ウィザード(Lync Server Deployment Wizard)] を選択します。
- ステップ **2** [Lync サーバ システムのインストールまたはアップデート(Install or Update Lync Server System)] を選択します。
- ステップ **3** [もう一度実行(Run Again)] をクリックし、証明書を要求、インストール、または割り当てま す。
- ステップ **4** [証明書ウィザード(Certificate Wizard)] ウィンドウで、デフォルトの証明書を選択します。
- ステップ5 [割り当て (Assign) ] をクリックします。
- ステップ **6** 証明書の割り当てウィンドウで、[次へ(Next)] をクリックします。
- ステップ **7** 証明書ストアウィンドウでインポートされた証明書を選択し、[次へ(Next)]をクリックします。
- ステップ **8** 証明書の割り当ての概要ウィンドウで [次へ(Next)] をクリックします。
- ステップ **9** コマンドの実行ウィンドウで、タスクのステータスに[完了(Completed)]と表示されるまで待機 し、[終了 (Finish) ] を選択します。
- ステップ **10** 証明書ウィザードのウィンドウを閉じます。

## 次の作業

Lync [サーバでのサービスの再起動](#page-14-0), (15 ページ)

 **IM and Presence** サービス リリース **12.0(1)** パーティション イントラドメイン フェデレーション ガ

## <span id="page-14-0"></span>**Lync** サーバでのサービスの再起動

Lync のすべての手順を実行した後、Lync フロント エンド サービスを再起動して設定を有効にす る必要があります。

 $\begin{picture}(20,20) \put(0,0){\line(1,0){10}} \put(15,0){\line(1,0){10}} \put(15,0){\line(1,0){10}} \put(15,0){\line(1,0){10}} \put(15,0){\line(1,0){10}} \put(15,0){\line(1,0){10}} \put(15,0){\line(1,0){10}} \put(15,0){\line(1,0){10}} \put(15,0){\line(1,0){10}} \put(15,0){\line(1,0){10}} \put(15,0){\line(1,0){10}} \put(15,0){\line(1$ 

Г

- (注) この手順は、あらかじめスケジュールされたメンテナンスの時間帯に実施することをお 勧めします。
	- Standard Edition の場合、すべての Standard Edition サーバでこの手順を実行する必要があ ります。
	- EnterpriseEditionの場合、すべてのフロントエンドサーバでこの手順を実行する必要があ ります。

## 手順

- ステップ1 [スタート (Start) ] > [プログラム (Programs)] > [管理ツール (Administrative Tools)] > [サービ ス(Services)] を選択します。
- ステップ2 サービス Lyncフロントエンドサーバを右クリックして、[リスタート (Restart) ]を選択します。

## 関連トピック

統合のトラブルシューティング

T

 **IM and Presence** サービス リリース **12.0(1)** パーティション イントラドメイン フェデレーション ガ